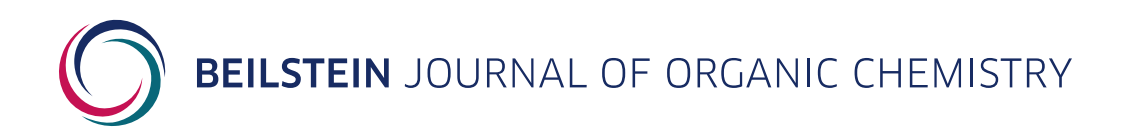

## **Supporting Information**

for

# **A fiber-optic spectroscopic setup for isomerization quantum yield determination**

Anouk Volker, Jorn D. Steen and Stefano Crespi

*Beilstein J. Org. Chem.* **2024,** *20,* 1684–1692. [doi:10.3762/bjoc.20.150](https://doi.org/10.3762%2Fbjoc.20.150)

## **Scripts description, configuration and supplementary data**

License and Terms: This is a supporting information file under the terms of the Creative Commons Attribution License [\(https://creativecommons.org/](https://creativecommons.org/licenses/by/4.0) [licenses/by/4.0\)](https://creativecommons.org/licenses/by/4.0). Please note that the reuse, redistribution and reproduction in particular requires that the author(s) and source are credited and that individual graphics may be subject to special legal provisions.

## **Table of contents**

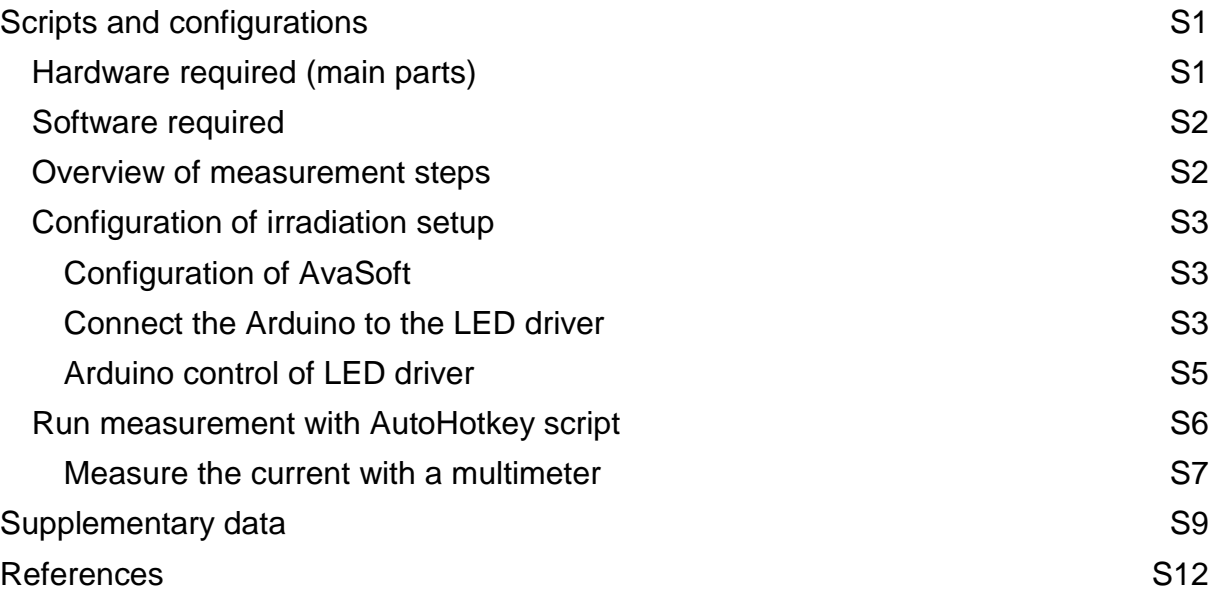

# <span id="page-1-0"></span>**Scripts and configurations**

All additional Python scripts, data examples, Arduino inputs and AutoHotkey setup files are stored in a figshare repository openly accessible at the following DOI: 10.6084/m9.figshare.25818016

### <span id="page-1-1"></span>**Hardware required (main parts)**

- Fiber-coupled UV–vis light source (with internal shutter)
- Fiber-coupled spectrometer (including interface capability with the light source)
- **Enclosed cuvette holder (with four optical ports)**
- **Power meter (e.g., thermopile)**
- **Fiber-coupled LEDs**
- **EXELG** driver with TTL trigger mode
- Arduino (e.g., UNO R3)

### <span id="page-2-0"></span>**Software required**

- $\blacksquare$  AvaSoft<sup>1</sup>
- AutoHotkey<sup>2</sup>
- Python3
- $\blacksquare$  Arduino IDE<sup>3</sup>

### <span id="page-2-1"></span>**Overview of measurement steps**

- 1. Open light source shutter (AvaSoft)
- 2. Acquire spectrum (AvaSoft)
- 3. Close light source shutter (AvaSoft)
- 4. Turn on LED (Arduino)
- 5. Wait for the user-defined interval time
- 6. Turn off LED (Arduino)

*Repeat this for a user-defined number of cycles.*

The measurement is controlled by an AutoHotkey<sup>2</sup> ( $v2.0$ ) script that does two things:

- **EXED Acquire a spectrum by starting a Single measurement in AvaSoft,<sup>1</sup> which also** controls the light source shutter (steps 1–3).
- Turn *on* or *off* the LED using a Python script to communicate with an Arduino UNO  $R3<sup>4</sup>$  that is connected to an LED driver<sup>5</sup> (steps  $4-6$ ).

Additionally, the script generates a log file that contains the timestamps of *acquisition*,

*LED on*, and *LED off*.

### <span id="page-3-0"></span>**Configuration of irradiation setup**

- Configure AvaSoft to control the shutter of the light source. See Configuration [of AvaSoft.](#page-3-1)
- Connect the Arduino to the LED driver with a BNC cable. See [Connect the](#page-3-2)  [Arduino to the LED driver.](#page-3-2)
- Set up scripts for the control of the LED driver with the Arduino. See [Arduino](#page-5-0)  [control of LED driver.](#page-5-0)

#### <span id="page-3-1"></span>**Configuration of AvaSoft**

The light source (AvaLight-DH-S-BAL) is connected to the spectrometer via an interface cable (IC-DB26-RM), which allows AvaSoft to control the internal shutter of the light source. Set the shutter to be closed between measurements by checking the box *TTL Close Shutter Except when Measuring* in the *Digital IO* tab of the *Settings for spectrometer* window. With this configuration, starting a **single** measurement in AvaSoft sends a TTL signal to the light source that opens the shutter, which is followed by the acquisition of a single spectrum, and finally a TTL signal is sent to close the shutter again.

#### <span id="page-3-2"></span>**Connect the Arduino to the LED driver**

For the connection of the Arduino with the LED driver, we stripped one end of a BNC cable to reveal two wires (live and ground) that we soldered to small metal pins that fit into the Arduino UNO R3 pins [\(Figure S1\)](#page-4-0). The live wire is connected to PIN12 of the DIGITAL section, and the ground wire to GND of the POWER section on the Arduino circuit board.

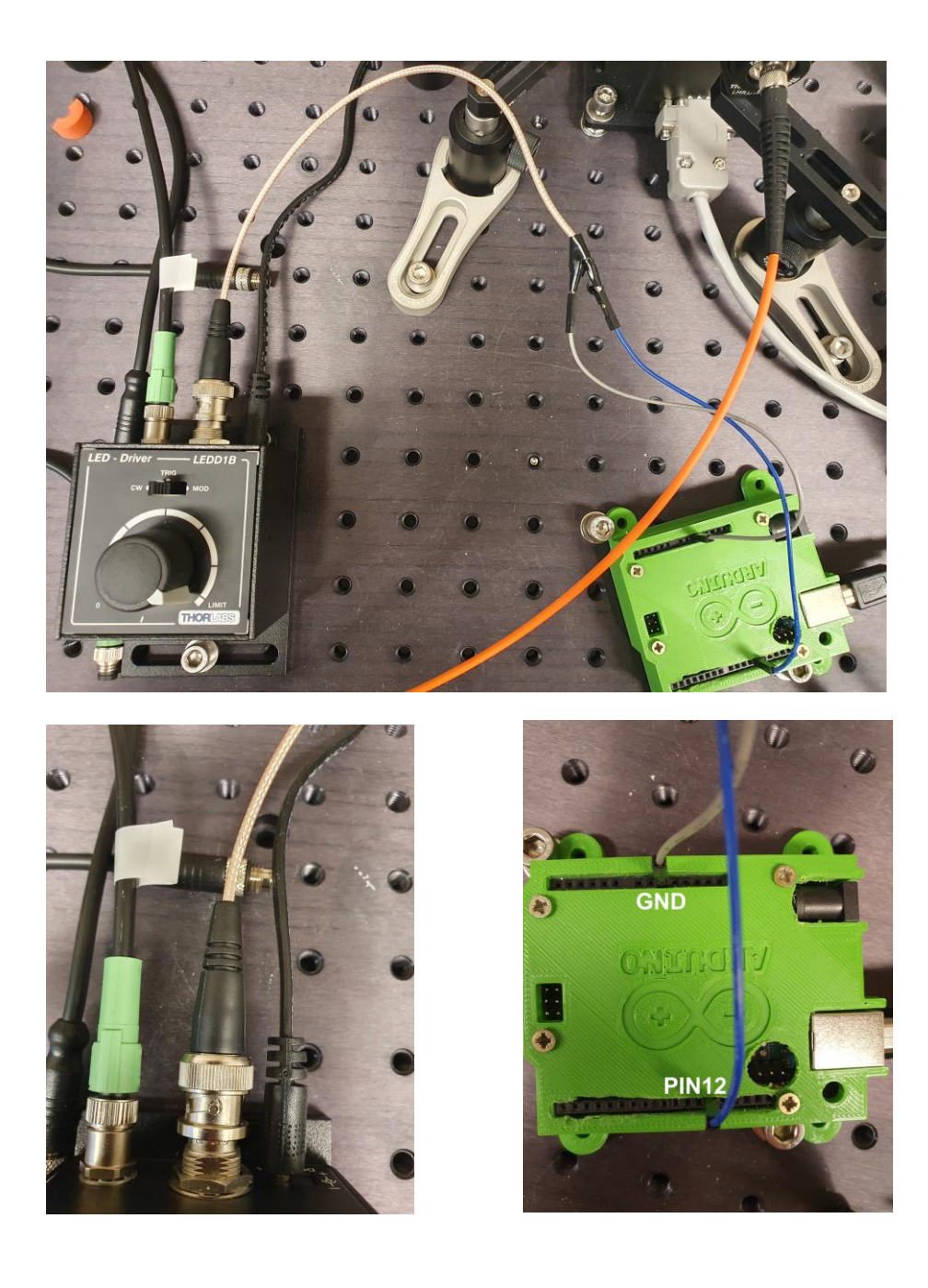

<span id="page-4-0"></span>**Figure S1:** Pictures of the connection between the LED driver and the Arduino via a BNC cable that was stripped at one end in order to connect it to the pins GND and PIN12 of the Arduino.

Make sure the LED driver is set to TRIG mode [\(Figure S2\)](#page-5-1). This setting means the LED driver will turn **off** upon receiving a 0 V TTL trigger, and **on** upon receiving a 5 V trigger from the Arduino.

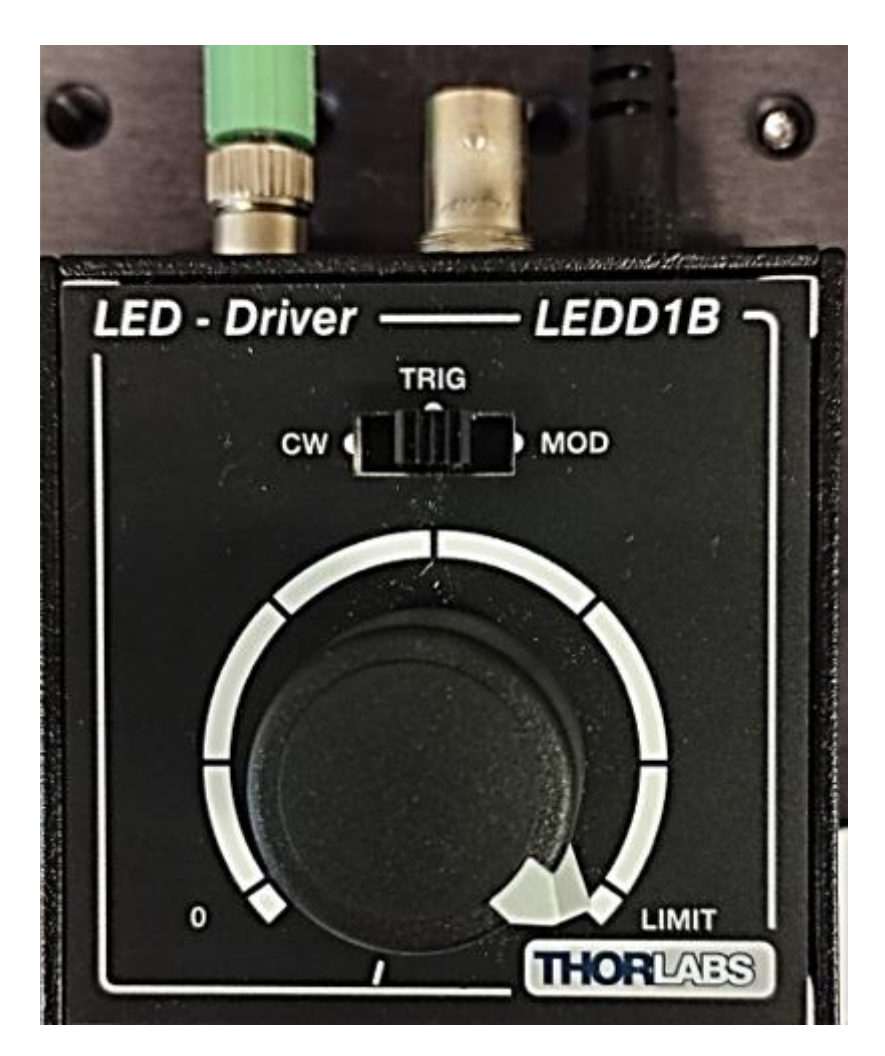

**Figure S2:** Picture of the LED driver in TRIG mode.

#### <span id="page-5-1"></span><span id="page-5-0"></span>**Arduino control of LED driver**

1. Upload *SerialReadCOM.ino* to Arduino

This file needs to be uploaded to the Arduino before use (using the Arduino IDE<sup>3</sup>), in order for the Arduino to be able to receive commands from the computer by means of the Python script (see below). After it has been uploaded once, the script does not need to be uploaded again as Arduino will store the script in its internal memory.

- 2. Configure *ArduinoCommunication.py*
	- a. Edit the script to use the correct COM port that is connected to the Arduino

b. Place the script in the same folder as that containing *Autoclick\_IrrKin.ahk* This Python script communicates with and sends commands to the Arduino *via* its COM port.

3. Modify and uncomment the line in *Autoclick\_IrrKin.ahk* that changes the current working directory to the directory containing *ArduinoCommunication.py*, i.e. the same folder that contains the AutoHotkey script.

#### <span id="page-6-0"></span>**Run measurement with AutoHotkey script**

- 1. Choose a fiber-optic LED with the desired emission wavelength
- 2. Connect fiber-optic cable used for irradiation to the LED
- 3. Connect LED power cable to the LED driver and set corresponding maximum current
	- a. For measuring the current with a multi-meter: see Measure [the current](#page-7-0)  [with a multimeter](#page-7-0)
	- b. Make sure the LED driver is set to TRIG mode.
- 4. Open a Windows PowerShell window (it is needed by *Autoclick\_IrrKin.ahk* to run *ArduinoCommunication.py*)
- 5. Make sure to set AvaSoft to collect single spectra (Start > Single measurement)
- 6. Set up the auto-save option in AvaSoft (File > Save to file)
- 7. Execute *Autoclick\_IrrKin.ahk*
	- a. Choose location and filename for log file
	- b. Input the requested parameters: *interval* and *number of cycles*
- 8. Start the measurement (using the hotkey LCtrl+LAlt+.)
- 9. Check that the LED indeed turns on (and off) at the times that it is supposed to according to the input parameters.
- 10.If necessary, stop the measurement using the hotkey LCtrl+LAlt+,

#### <span id="page-7-0"></span>**Measure the current with a multimeter**

We attached crocodile clips to the brown (Pin 1 Anode) and white (Pin 2 Cathode) wire ends of an LED connection cable (Thorlabs CAB-LEDD1) [\(Figure S3\)](#page-7-1). These crocodile clips are used to clamp onto the probes of a multimeter in order to measure the current output of the LED driver.

N.B. be careful: high currents (up to 1.2 A).

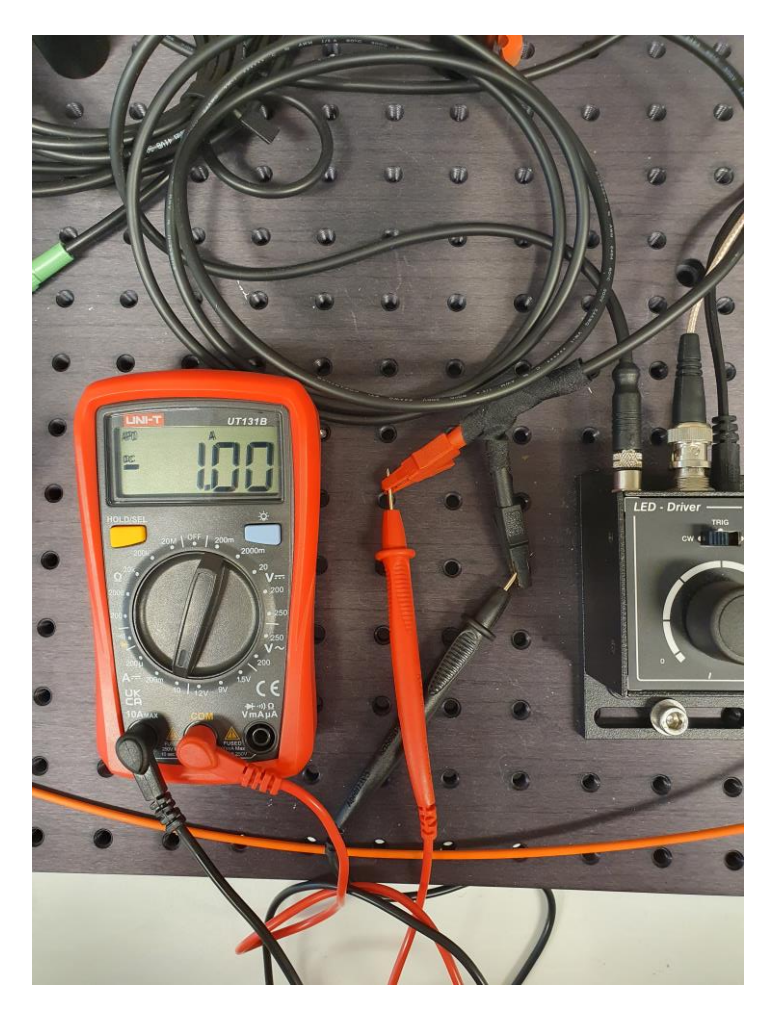

<span id="page-7-1"></span>**Figure S3**: Picture of the LED connection cable modified with attached crocodile clips being used to measure the current output of the LED driver with a multimeter.

# <span id="page-9-0"></span>**Supplementary data**

**Table S1:** Power measurements for different LEDs. Differences in power for the 340 nm LED are due to different currents set for the LED driver, to test the reproducibility of the method.

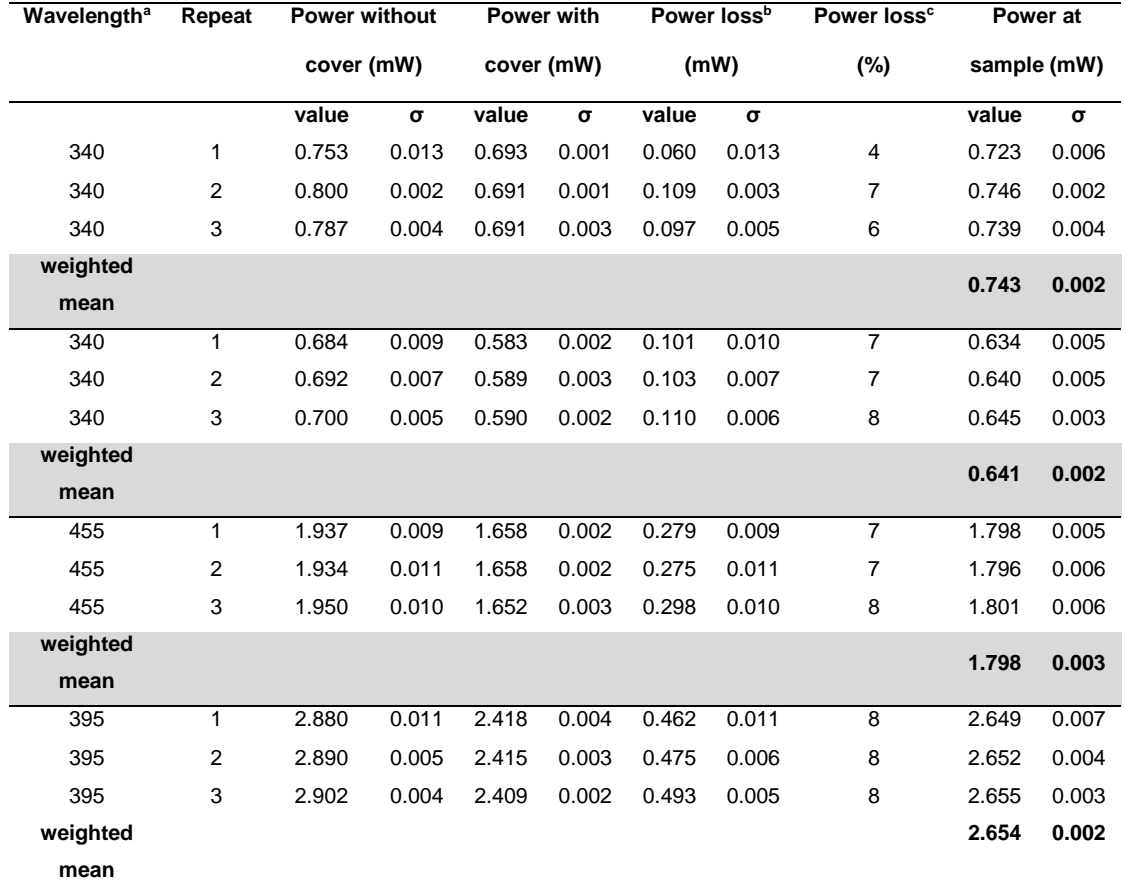

a nominal wavelength, <sup>b</sup> total power loss, <sup>c</sup> percentage power loss at sample

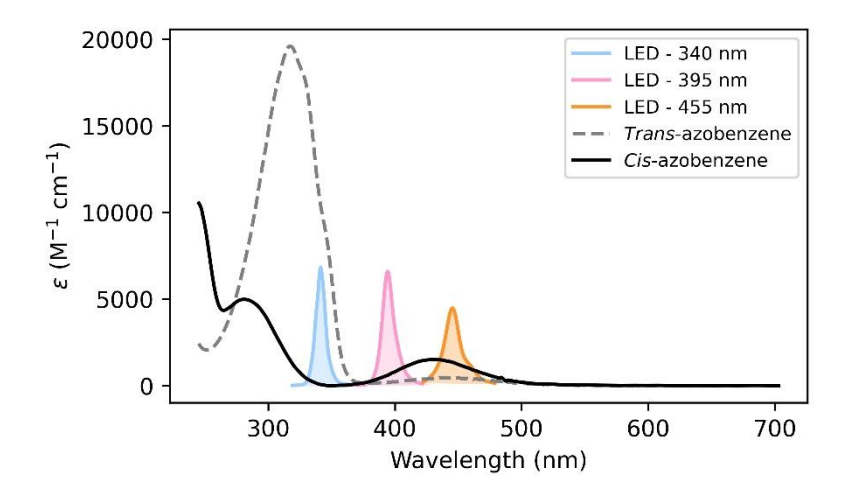

**Figure S4:** LED emission spectra of the ThorLabs LEDs used for quantum yield determination. Their emission is shown relative to the absorption bands of *cis-* and *trans-*azobenzene.

**Table S2:** Calculated quantum yields for single measurements and their obtained averages.

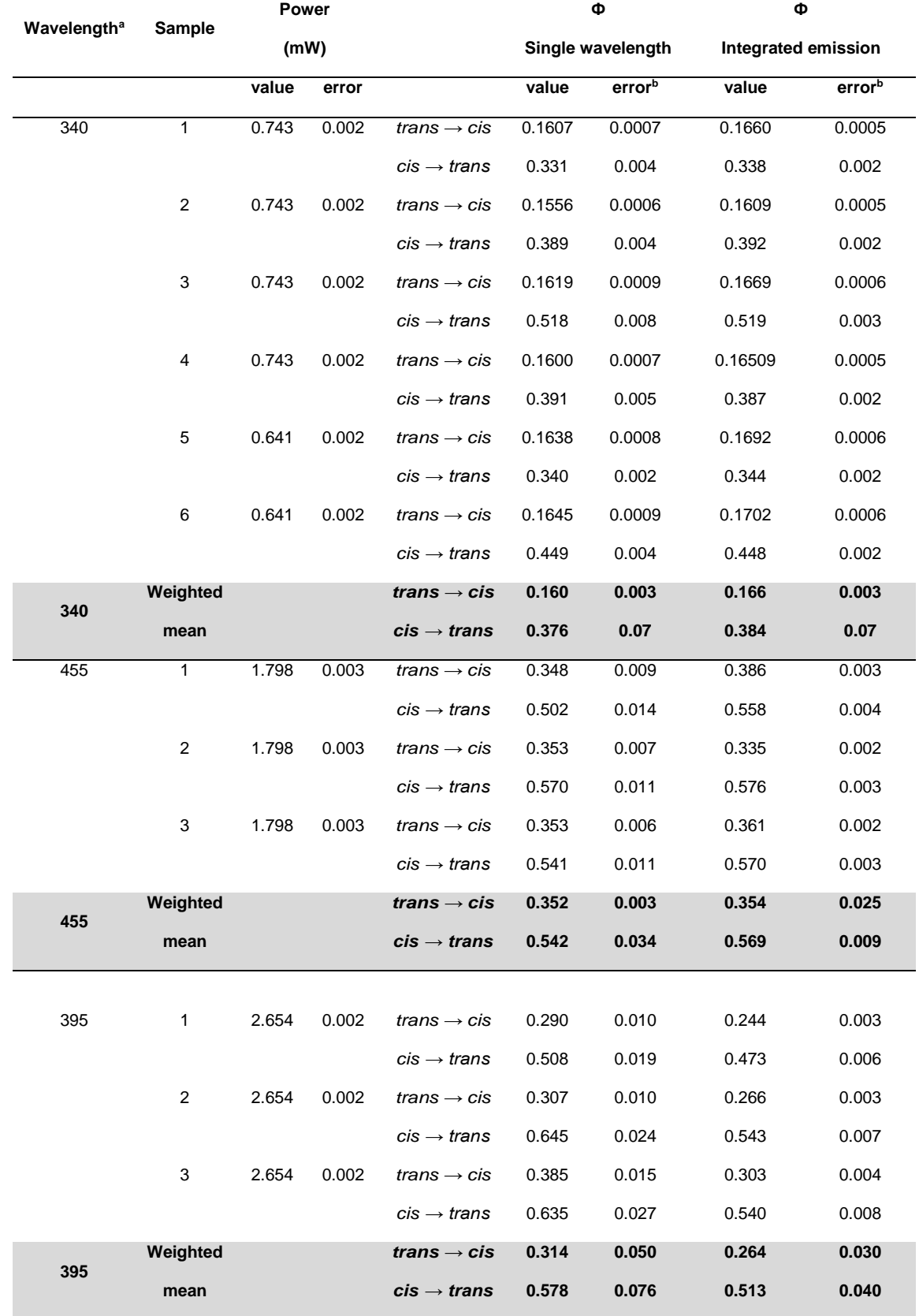

a nominal wavelength, b error is calculated as the square root of the sample variance

# <span id="page-12-0"></span>**References**

1AvaSoft Software, https://www.avantes.com/products/software/avasoft/, (accessed 13 May 2024).

2AutoHotkey, https://www.autohotkey.com/, (accessed 13 May 2024).

3Arduino Software, https://www.arduino.cc/en/software, (accessed 13 May 2024).

4UNO R3 | Arduino Documentation, https://docs.arduino.cc/hardware/uno-rev3/, (accessed 13 May 2024).

5Thorlabs - LEDD1B T-Cube LED Driver, 1200 mA Max Drive Current (Power Supply Not Included), https://www.thorlabs.com, (accessed 13 May 2024).